# **Multi-Item Edit**

### v7.8

Universal, for macOS 12+/Music v1.2+/TV v1.2+ Find more free AppleScripts and info on writing your own at dougscripts.com.

This applet will allow you to view and edit most tags (and some additional options) of the selected track(s) in a single floating window using single-edit mode (one selected track) or multi-edit mode, which emulates the pre-iTunes 12 "multiple items" format; that is, a checkbox adjacent to each tag allows you to select which changes are to be applied to the selection's tags. Can also be used to copy collected tags from one set of tracks to another set of tracks by toggling "Information Tracking".

### Universal, for macOS 12 and later only.

This app is free to try in Demo Mode. In Demo Mode all features are available but only up to 20 tracks can be processed per launch. You can purchase a code for \$1.99 which will remove the 20-track Demo Mode restriction. Launch the app and click "Register..." in the its File menu to make an in-app purchase through PayPal.

## **Installation:**

This script, "Multi-Item Edit", is an **AppleScript applet** and can be run by double-clicking its icon in the Finder. Thus, it can be installed anywhere you find it convenient to access. However, it is probably best accessed from the Script menu of the app you will be using it with, from where it can be launched by clicking its name.

### For the Music app

To make an AppleScript available in your **Music app's** Script menu, install it in the Music "Scripts" folder. This is located at [user name] / Library / Music / Scripts / . **Music app** will look for AppleScripts in this folder.

### For the TV app

Likewise, the **Apple TV** application will look for AppleScript files in *[user name] / Library / Apple TV / Scripts /*. (That's right, "Apple TV".) Indeed, for this script to run at all with the TV app it *must* be installed in this location.

The user Library directory may be hidden by default. To make it visible, hold down the Option key on your keyboard and select **Go > Library** from the Finder.

If the [user name] / Library / folder does not contain the application-appropriate named folder or "Scripts" folder, then create them and put the script(s) in the "Scripts" folder. AppleScripts will then appear in the corresponding app's Script menu, and can be activated by selecting by name and clicking. Be sure to also save this Read Me document in a safe and convenient place.

See the online Download FAQ for more info and video on downloading and installing AppleScripts.

# How to use:

Select **one or more** tracks in the **Music** or **TV** app (depending on where the script is installed; see "Installation", above) whose tags you wish to view or edit and launch the script. This window will display and float alongside the app:

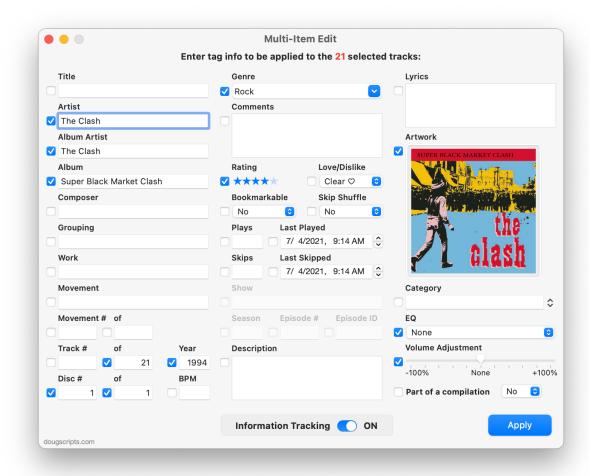

**Tabbing through text fields** - Use the Tab key on your keyboard to advance through the text fields. The **Comments**, **Description** and **Lyrics** fields *accept* a tab character so clicking Tab while in these fields will not exit the field. Instead, use **Control-Tab** to exit these fields and advance to the next text field.

For a single track selection - The tags from a single selected track will be displayed in the main window and new text or options can be entered. You can cursor through individual tracks in a playlist in <code>Music/TV</code> (using its Up and Down arrow key shortcuts, for example) while Multi-Item Edit is active to edit each single selected track. When the <code>Apply</code> button is clicked any <code>changes</code> will be applied to the single selected track.

**For a multiple track selection** - Multi-Item Edit behaves the same way the old preiTunes 12 Multiple-Item Edit window worked: enter text into the fields and change the options you want to edit. When the **Apply** button is clicked, any text field/popup/option whose adjacent checkbox is checked will be applied to the corresponding tag in each selected track.

**Sorting tags** - The Sort tags are accessible in a smaller separate panel which can be toggled open/closed by selecting "Show/Hide Sort Tags Window" in the View menu, or

by pressing Command-1.

**Float the window** - This can be toggled on and off in Preferences, or press **Command-,**.

### **To Make It Perfectly Clear:**

- No information will be transferred to any track(s) until the **Apply** button is pressed.
- When editing a single track selection text entries and options that are different from the track's current settings will be applied to the track.
- When editing a multiple-track selection an *empty* text entry field that is check marked will **clear** that tag in the selected tracks.

You can continue selecting different tracks in Music or TV to edit, or quit by pressing **Command-Q**.

### Plays, Last Played, Skips and Last Skipped

• "Blanking" the **Plays** or **Skips** Fields will simply set these tags to 0. However, entering an actual 0 in either field will **also** set its corresponding date field to "never".

### Performance notes:

- 1) It is possible, though usually unlikely, for the Music or TV app to lose focus of its selection object during operation. Make sure the tracks you select are indeed detected by Multi-Item Edit before changing or applying tag data. You may have to re-select the tracks. Technically, the *last* selected object is the *current* selected object.
- **2)** Cloud Music Library/Sync Library users: Changes to Plays, Skips and their date tags might not transfer to their respective tracks on other devices and machines. Additionally, these tags may revert to their previous settings. This is likely an Apple issue with how tracks sync.

**DO NOT edit track tags in Music or TV while editing tags with Multi-Item Edit.** Changes may not be detected.

# **Information Tracking:**

At launch, by default, **Information Tracking is ON**. Whenever the track selection in Music or TV changes, Multi-Item Edit detects the change and updates the tag fields and options in its main window with tag information from the selected tracks.

When Information Tracking is OFF, Multi-Item Edit will continue to detect the track selection, but will ignore the selected tracks' tag information and will cease updating the tag fields and options. This will allow you to preserve or manually change the current tag information in Multi-Item Edit's window and still be able to select different tracks to which to apply it.

### **Save and Load:**

The current tag fields and options configuration (including artwork and checkboxes states) can be saved and then loaded at another time. This can be a powerful feature for users who frequently enter the same tag information to multiple tracks.

### To save the current tag configuration:

Choose Save Configuration... in the File menu (or press Command-S).

Enter a name for the configuration in the text box that appears. By default, the name selected is "Default". Saving a configuration with the name "Default" will automatically over-write the previous "Default" configuration without confirmation. Otherwise, enter any text you like.

All settings and tag field entries are saved, including all settings and text, blanked fields, artwork, and checkbox status (for multiple track selection mode).

### To load a saved configuration:

Choose Load Configuration... in the File menu (or press Command-L).

If there is only one saved configuration (such as the "Default" configuration) then it will be loaded immediately. Otherwise, choose the configuration to load from the list and click OK.

The information from the chosen configuration will replace *everything* currently displayed in Multi-Item Edit's tag fields and options.

# **Particulars:**

- For *best* results select tracks in the main **browser** window of the Music or TV app rather than a **playlist window**.
- Single-track tags: the tags "Title", Track Number", "Episode Number", "Episode ID", "Movement", "Movement Number" and "Sort Title"—and, to a lesser degree, "Show", "Lyrics", Comments" and Description"—are most commonly used for individual tracks. Unless You Know What You Are Doing then I advise using caution when applying the same data to these tags in a multiple-selection of tracks.
- Artwork well: a graphics image file can be dragged to the artwork well. If the artwork well is selected, graphics can be copied to the clipboard from it using the **Command-C** shortcut, pasted to it using the **Command-V** shortcut or deleted from it using the **Delete** key.
- Last Played/Last Skipped dates: These entry boxes are initialized at launch with the date/time of "now". During single-track editing, unless there is a corresponding entry in the Plays or Skips fields, these entry fields are disabled.
- Checkmark All/Checkmark None: As a convenience, all the checkboxes can be checked on or off during a multi-item session by using the Checkmark All/Checkmark None commands in the View menu—or the Command-K/Shift-Command-K shortcuts. These commands are disabled during a single-track session.
- Clear: all of the tag fields and options settings can be cleared and/or set to default by choosing Clear in the View menu or by pressing Command-Delete.

Thanks to Wolfgang Reszel for the icon!

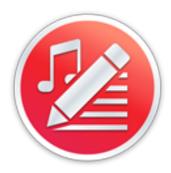

# **Helpful Links:**

### Information and download link for this script is located at:

https://dougscripts.com/itunes/scripts/ss.php?sp=mxmultiitemedit

### If you have any trouble with this script, please email me.

My name is Doug Adams support@dougscripts.com

### Click on the underlined URL text:

- Doug's AppleScripts dougscripts.com
- Assign Shortcut Keys to AppleScripts
- Doug's RSS Feed **Recent site news**, **script additions and updates** (add link to your news reader)
- 30 Most Recent RSS Feed **Most recent new and updated scripts** (add link to your news reader)

### **Recent Version History:**

### v7.8 October 30, 2023

- Minor UI and performance update to accommodate Favorite/Suggest Less changes

### v7.7 January 26, 2023

- Maintenance and minor performance fixes
- Accommodations for macOS 13 Ventura

### v7.6 December 14, 2021

- Officially compiled as Universal
- Commensurate improvements for M1 Macs

### v7.5 July 4, 2021

- Initial accommodation for macOS 12 Monterey
- Various UI, performance and security enhancements

### v7.0 January 2, 2021

- Additional UI changes and accommodations for macOS 11 Big Sur

### v6.9 November 3, 2020

- Additional accommodations for macOS 11 Big Sur

### v6.8 August 2, 2020

- Accommodations for macOS 11 Big Sur
- Performance, UI and security enhancements

### v6.7 January 16, 2020

- Fixes issue with some TV tags

...

### v1.0 oct 22 2014

- Initial release

This doc last updated October 30, 2023

This software is released "as-is". By using it or modifying it you agree that its author cannot be held responsible or liable for any tragedies resulting thereof.

AppleScript, iTunes, Music, Apple TV, iPhone, iPad and iPod are registered trademarks of Apple Inc.